# Creating an Aggregate Reconciliation Tip Sheet

## Recommendations for Completing an Aggregate Reconciliation:

- Complete the reconciliation at a time of day when vaccines are not being administered and when the entire reconciliation can be completed at one time.
	- $\circ$  A reconciliation is a snapshot in time. If a reconciliation has been started and left incomplete, the inventory may not reconcile when attempting to complete the reconciliation.
- A completed reconciliation within the last 14 days is required to place a vaccine order. The Bureau of Immunizations recommends that reconciliations are completed every 14 days as a best practice. Monthly is also acceptable.
- If there is expired vaccine onsite, a return will need to be created prior to creating a reconciliation. See the Returns Resource Guide for directions.

## Steps for Creating an Aggregate Reconciliation:

1. On the left gray bar of the DelVAX homepage:

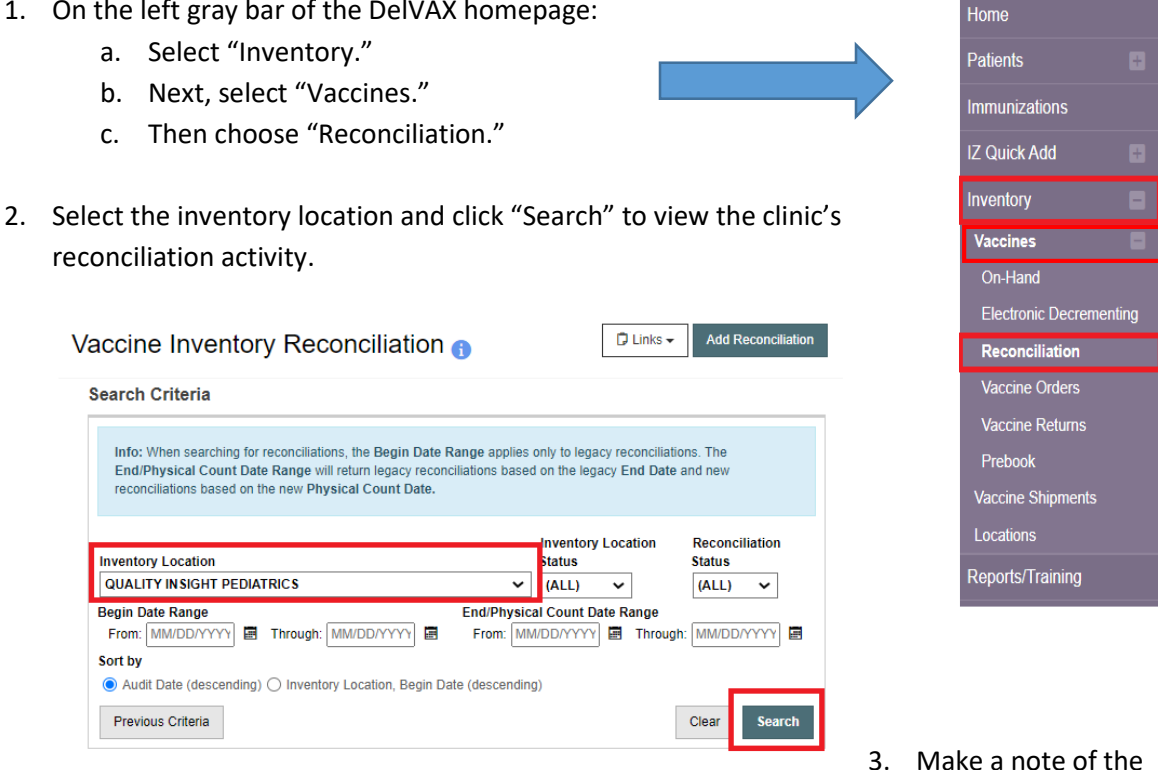

clinic's last closed reconciliation as the new reconciliation dates will be from the date of your last submitted reconciliation through the date of the current reconciliation.

# Vaccine Inventory Reconciliation

**Add Reconciliation**  $\Box$  Links  $\star$ 

Reconciliation Search Results - 21 record(s)

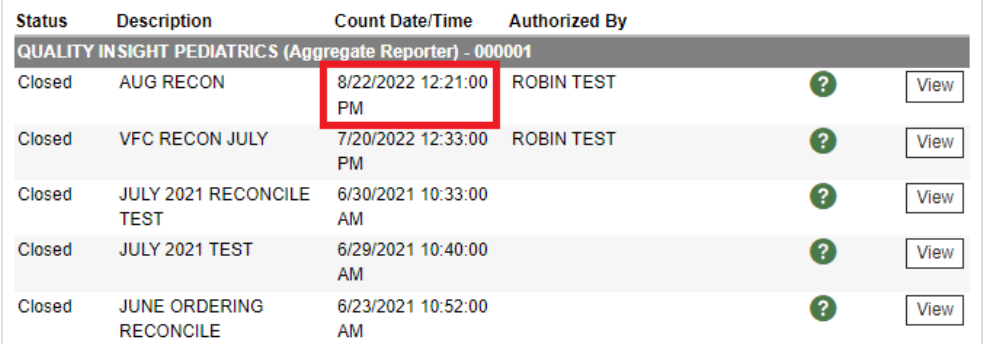

- 4. If there is an open reconciliation that is days or weeks old, contact the Bureau of Immunizations to delete the reconciliation.
- 5. NOTE: Prior to beginning the reconciliation process, the Bureau of Immunizations recommends printing the "Count Sheet;"
	- a. To print the Count Sheet:
		- i. Select the correct Inventory Location. At the top of the "Vaccine Inventory Reconciliation" screen, click the "Links" button and select the "Count Sheet," then "Run Report."
	- b. This will open the count sheet in another window. Print the count sheet.

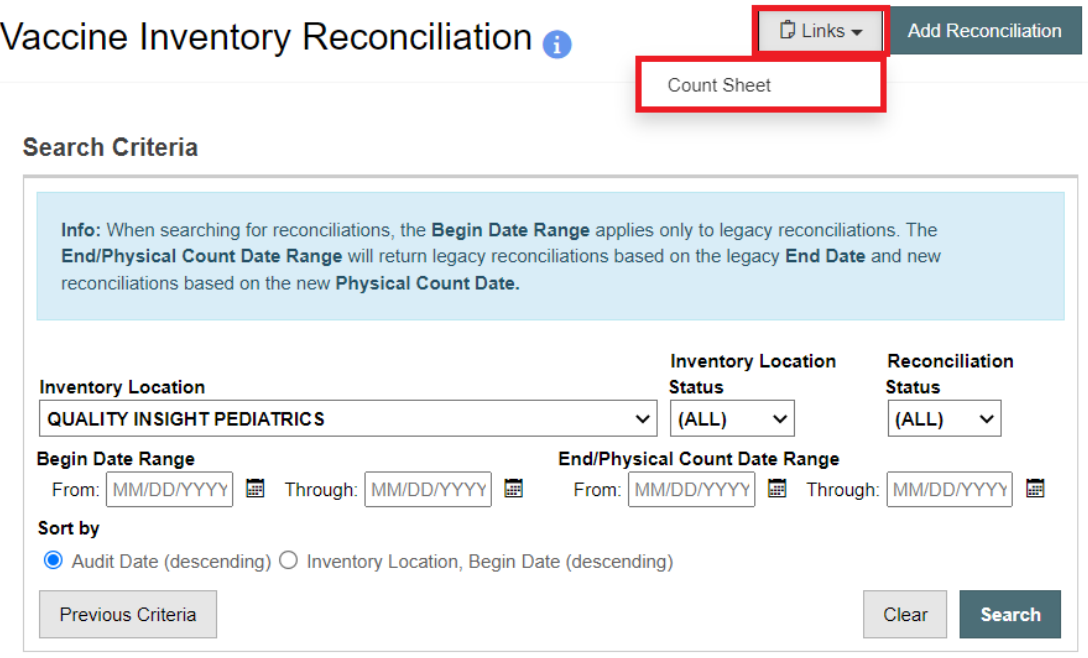

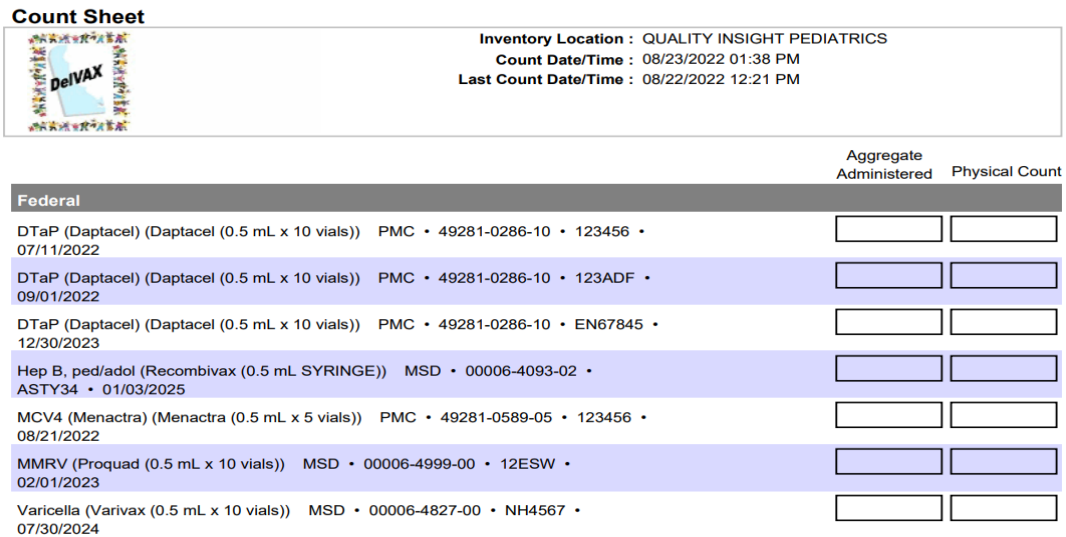

- 6. Using the Count Sheet, complete a physical count of vaccine inventory on hand. It is recommended that two staff members be present to complete the count to avoid errors.
	- a. Record these numbers on the "Count Sheet" in the "Physical Count" column.
- 7. Next, determine the number of "Aggregate Administered Doses" since the last reconciliation.
	- a. Select "Reports/Training" from the left gray bar on the DelVAX screen.
	- b. Navigate to the "Inventory Management- Vaccine" section.
	- c. Choose the "Aggregate Administered Doses" link.

### Reports **O**

**Inventory Transaction Inquiry Inventory Transfer Inquiry Possible Duplicate Inventory Report Unaccounted For Doses** 

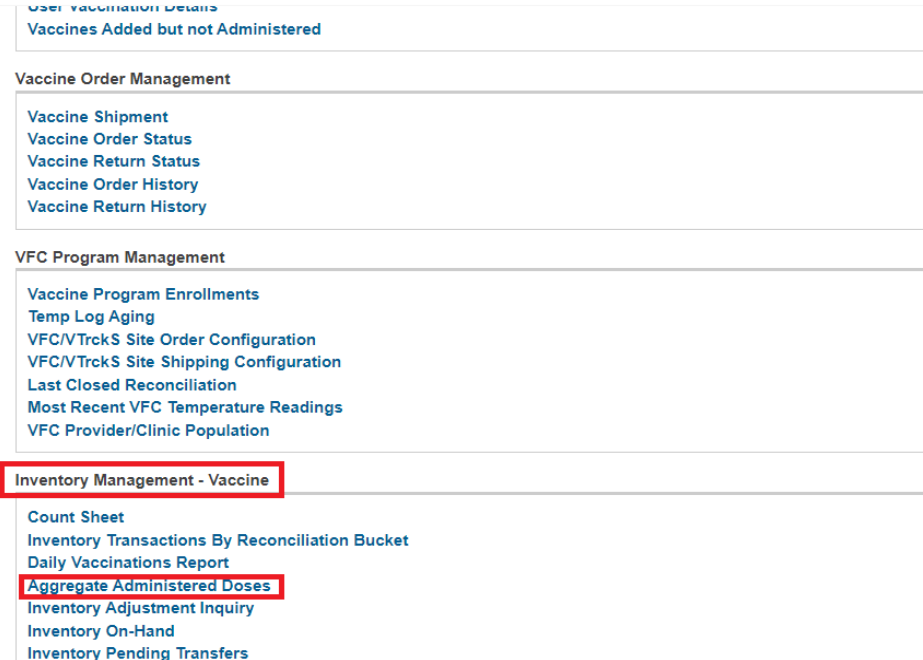

8. Enter the date range of the last closed reconciliation and the date that the current reconciliation is created. Click "Run Report."

## **Aggregate Administered Doses**

Enter the selection criteria and click "Run Report" or click "Cancel" to return to the previous page.

#### **Report Selection Criteria**

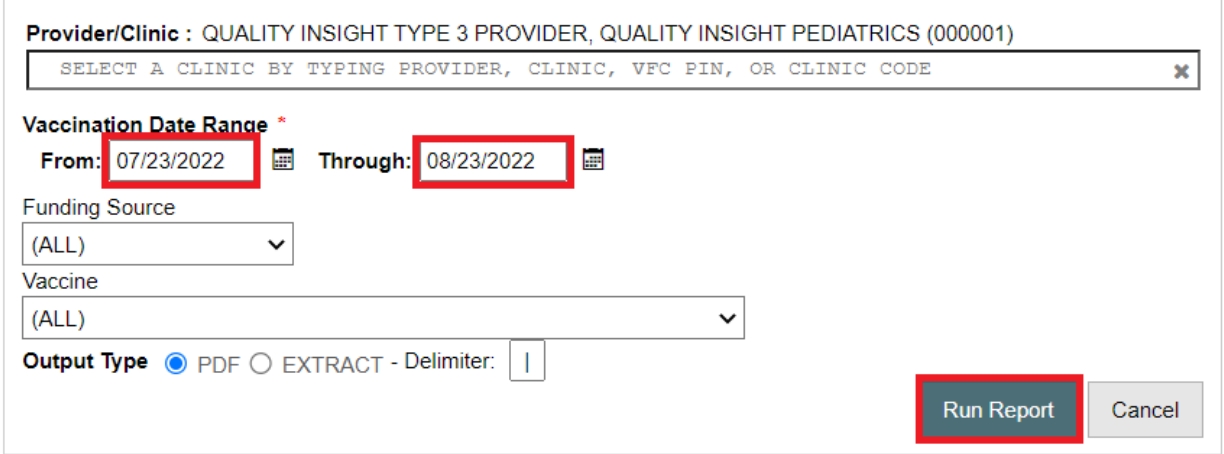

- 9. This will bring up the Aggregate Administered Doses report in a new window.
	- a. This report will determine how many doses of vaccine were reported as administered to DelVAX since the date of the clinic's last reconciliation. This will help the clinic determine if all vaccines administered were reported into DelVAX. It also includes the vaccine lot numbers. This can assist the clinic to confirm that only VFC lot numbers were administered to VFC patients.

| 255米到14万万<br><b>Delaware Immunization Registry</b><br>DelVAX<br><b>Aggregate Administered Doses</b><br>2005 大地 9月 7月 第 30<br>Provider = QUALITY INSIGHT TYPE 3 PROVIDER, Clinic = QUALITY INSIGHT TEST, Dose Administered From Date = 02/02/2022, Dose Administered Through Date = 08/11/2022, Funding Source = (ALL),<br>$Vaccine = (ALL)$<br>ABC1234 - QUALITY INSIGHT TEST - T99991 |                     |                   |                   |                        |                       | <b>August 11, 2022</b> |
|----------------------------------------------------------------------------------------------------|---------------------|-------------------|-------------------|------------------------|-----------------------|------------------------|
| <b>Vaccination</b>                                                                                                    | <b>Manufacturer</b> | <b>NDC Number</b> | <b>Lot Number</b> | <b>Expiration Date</b> | <b>Funding Source</b> | <b>Doses</b>           |
| COVID Tris-Suc (PFR 12+)                                                                                                    | <b>PFR</b>          |                   | 7854              |                        |                       |                        |
| <b>DTaP</b>                                                                                                    | <b>PMC</b>          |                   | 123ABC            |                        |                       |                        |
| <b>DTaP</b>                                                                                                    | <b>PMC</b>          |                   | 125879            |                        |                       |                        |
| <b>DTaP</b>                                                                                                    | <b>SKB</b>          |                   | 7896              |                        |                       |                        |
| <b>DTaP</b>                                                                                                    | <b>SKB</b>          |                   | 8987              |                        |                       |                        |
| Flu(SH) Quad Ped P-Free                                                                                                    | <b>PMC</b>          |                   | 78954             |                        |                       |                        |
| <b>MMR</b>                                                                                                    | <b>MSD</b>          |                   | 7965              |                        |                       |                        |

10. To begin adding data, go back to "Inventory." Select "Vaccines" and choose "Reconciliation."

6

- 11. Select "Add New Reconciliation."
- 12. Choose the inventory location.
- 13. Click "Next." (This reconciliation will cover the time from your last reconciliation to the date and time of the new reconciliation that you're creating).
- 14. Errors will pop up on the "Pre-Check" screen. **Errors must be corrected before completing the reconciliation.**
	- a. If there are no errors, all items will have green check marks
		- i. Click "Proceed" to continue.
	- b. Items that require attention will be denoted with a red circle with a line.
		- i. Click on the "Resolve" button where the error appears to be redirected to the appropriate screen for correction.

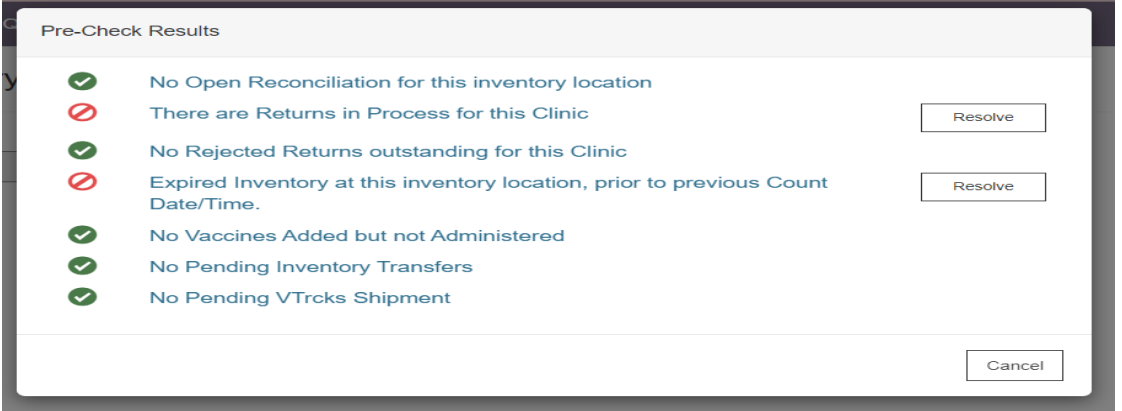

- 15. Once all errors have been addressed, proceed with the reconciliation.
- 16. Enter the name of the reconciliation in the description field. Choose a name that can be easily identified. As an example: "VFC September 14, 2022 Rec."
- 17. Enter the "Authorized By" field.
- 18. Double click on the count date and the count time to auto populate these fields.
- 19. Click "Create."

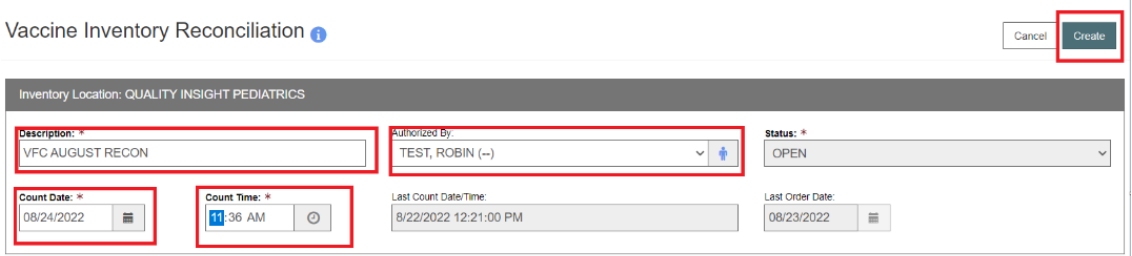

20. Begin entering the physical count data and the aggregate administered doses in the appropriate columns.

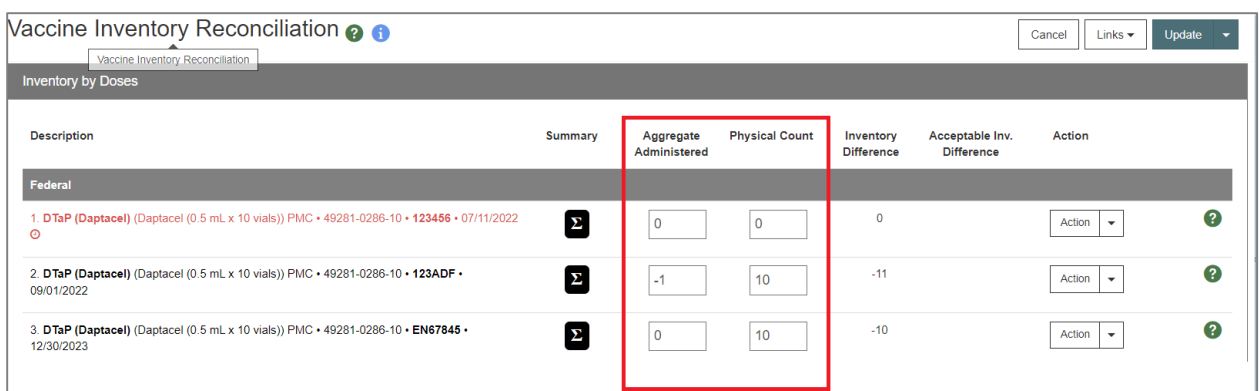

21. Once the data has been entered, click "Update" in the top right-hand corner.

#### **a. Each line item should zero out after this step.**

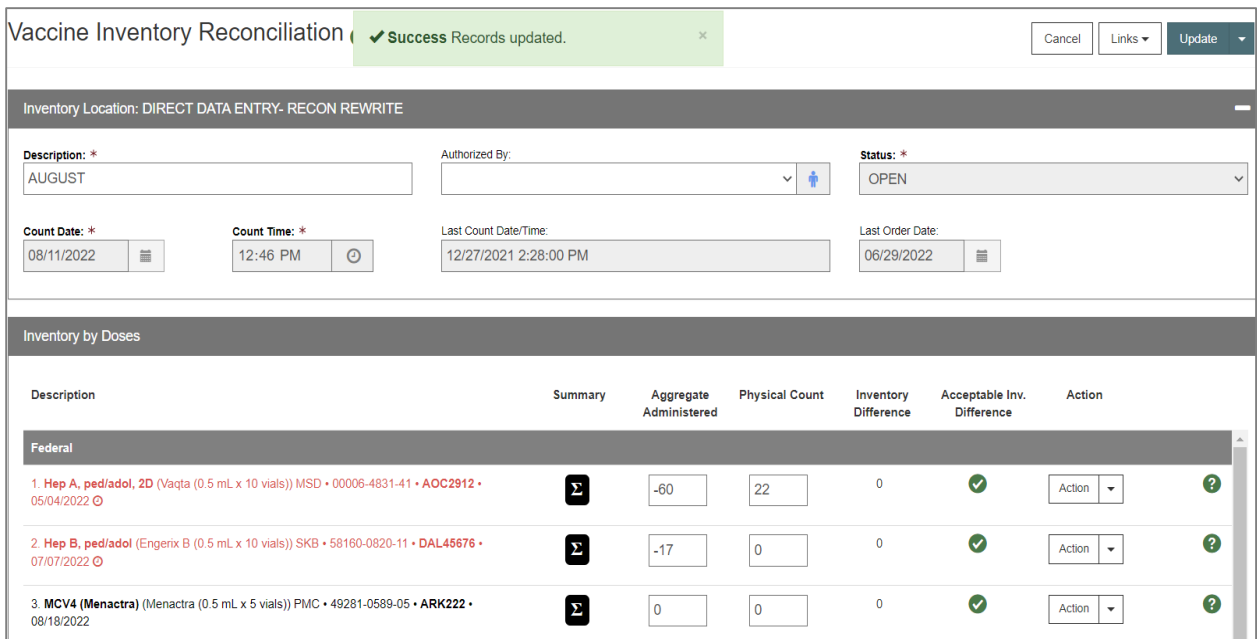

b. If a line item does not zero out, the error will be noted by a red circle with a line.

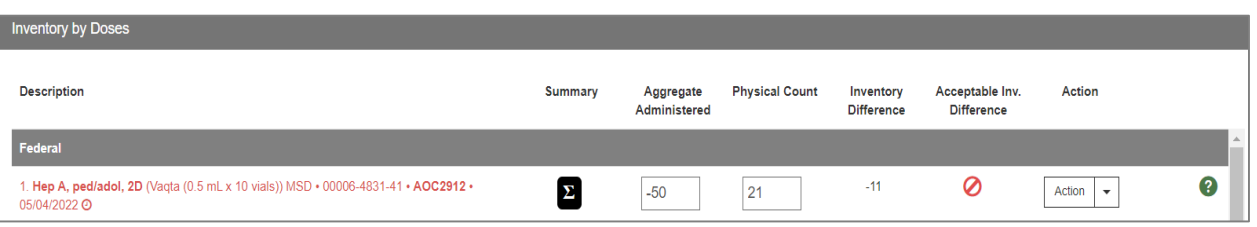

c. If there is an error (i.e. wasted doses were not documented), select the "Action" dropdown to create an inventory adjustment. **\*NOTE: The "Create Inventory Adjustment" dropdown should only be used in the case of wastage.**

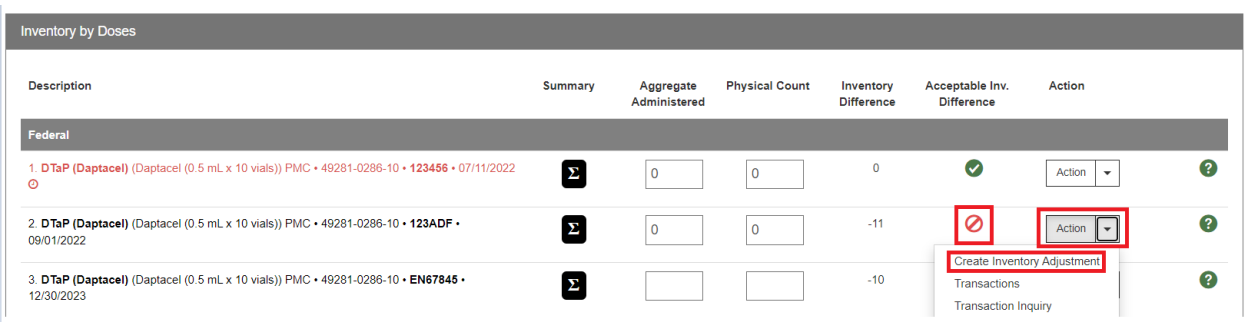

- d. It is recommended that vaccine wastage is reported in real time and not just at the time of reconciliation to avoid potential errors.
- e. Complete the Vaccine Inventory Adjustment Form.
	- i. Double click the Date/Time field to auto-populate.
	- ii. Select "Wasted" from the "Reason" dropdown.
	- iii. Select "Subtract" from the Modification dropdown.
	- iv. Enter the quantity of doses in the "Doses Adjusted."
	- v. Click "Create" in the upper right-hand corner.

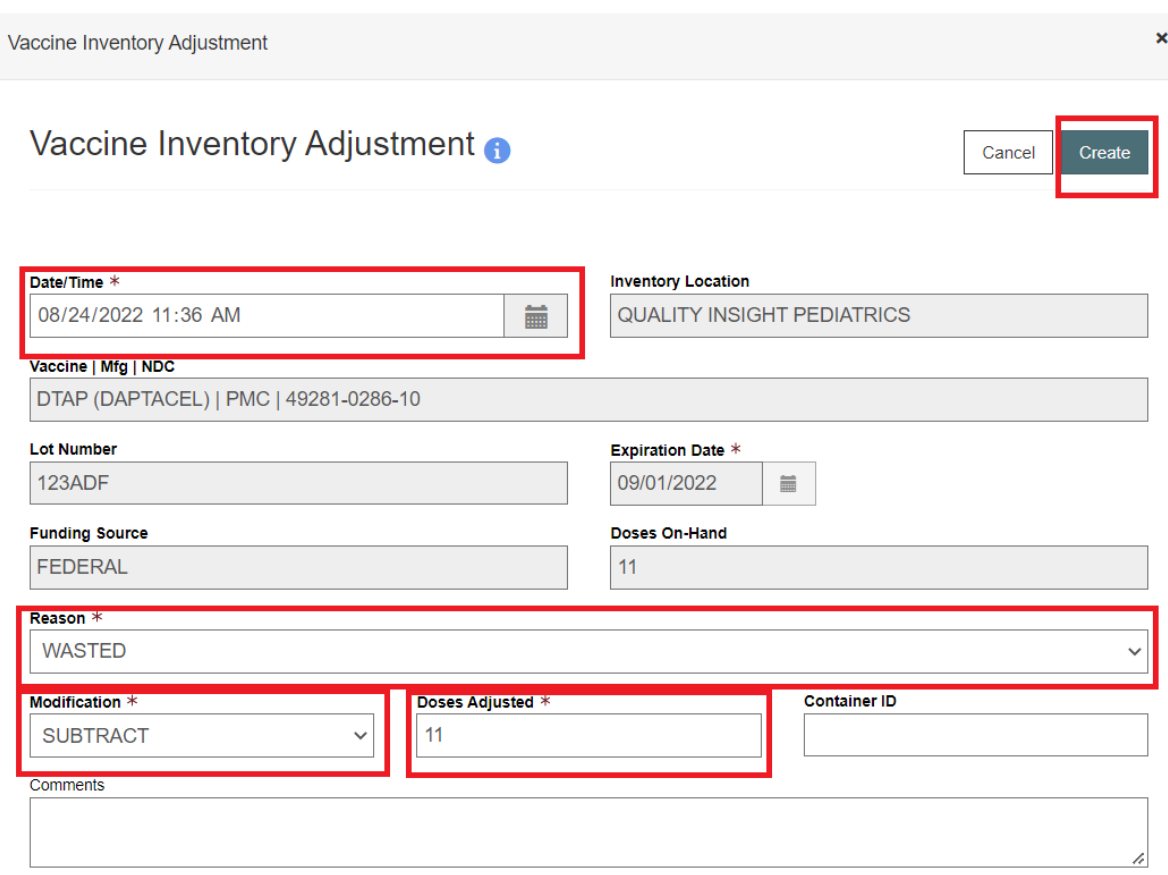

- f. Do not create an inventory adjustment solely to zero out a line item.
	- i. If a line item count is off, double check the inventory on-hand and/or that the EMR is reporting all vaccines administered to DelVAX.
- 22. Once all inventory is entered and all of the line items have zeroed out, click "Update." All line items should zero out and there should be a green circle with a check mark on each line.
- 23. Next, choose "Close Reconciliation" from the dropdown next to the "Update" button. This will complete the reconciliation.

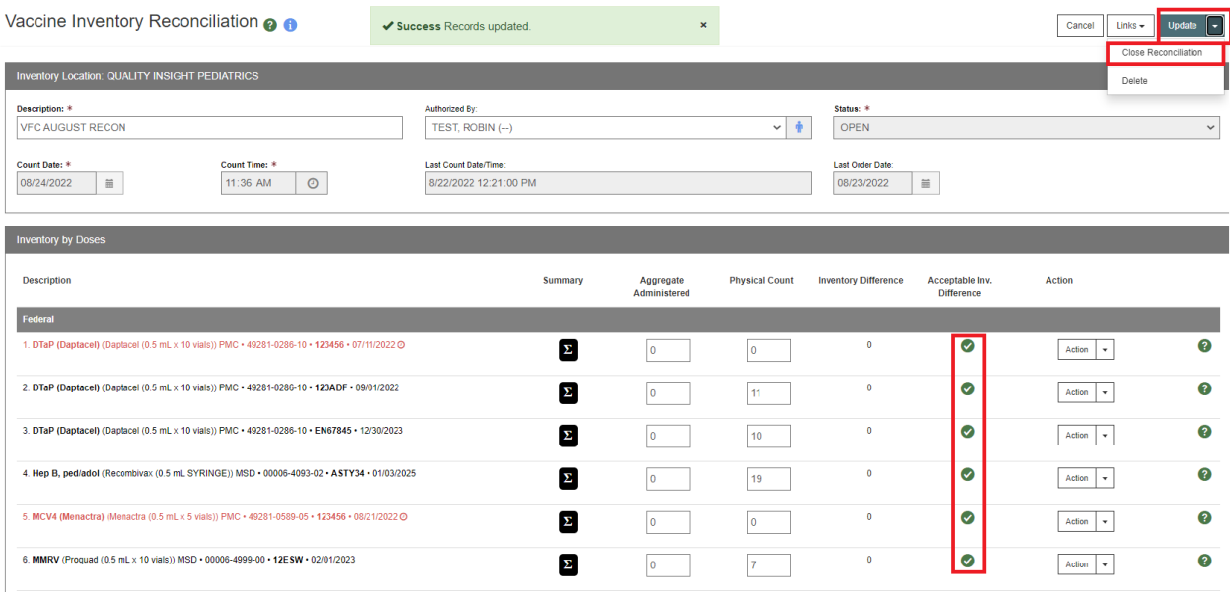

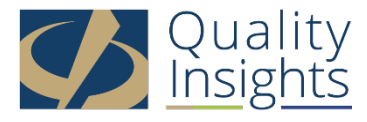

This project is in collaboration with the Division of Public Health (DPH) – Comprehensive Cancer Control Program, Immunization and Vaccines for Children, and the Centers for Disease Control and Prevention (CDC). Publication number DEDPH-IM-031623